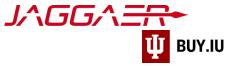

# Supplier Onboarding – Domestic Company

Indiana University (IU) is a member of the Jaggaer supplier network. To receive payment from IU, payees, referred to as "suppliers" in Jaggaer, must complete the supplier onboarding process and join the network. Once established, your supplier portal is used to manage payment information, addresses, tax forms, and more.

The Jaggaer portal is not accessible on mobile devices such as smartphones or tablets.

#### It must be accessed from a desktop computer.

This document provides a step-by-step walkthrough of the supplier onboarding process for a US-taxed Company.

#### Before you follow the steps in this document, locate the following items:

- Indiana University supplier invitation email.
- Direct deposit (ACH) banking information.
- Scanned image of completed and signed W-9 tax form.

#### Already started the process and need to pick up where you left off? <u>Click here</u>.

# Contents

| Invitation                                   | 2 |
|----------------------------------------------|---|
| Create Your Jaggaer Network Account          |   |
| Complete and Submit Registration Information | 4 |
| Welcome                                      | 5 |
| Company Overview                             | 5 |
| Business Details                             | 7 |
| Addresses                                    | 9 |
| Contacts                                     |   |
| Diversity                                    |   |
| Insurance                                    |   |
| Payment Information                          |   |
| Payment via Direct Deposit (ACH)             |   |
| Payment via Check                            |   |
| Tax Information                              |   |
| Supplier Information                         |   |
| Certify & Submit                             |   |
| Registration Approval                        |   |
| Continue Registration                        |   |

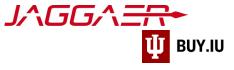

#### Invitation

The onboarding process begins when an IU staff member requests your addition to the supplier network. IU Purchasing reviews the request, and, once approved, invites you to begin the onboarding process via email. This email invitation will come from the email address <u>buyiu.noreply@iu.edu</u>, have a sender name of "Indiana University," and will look like the example below.

Click **Register Now** to establish your username and password.

Indiana U TEST Site <buyiu.noreply@iu.edu>
To
I If there are problems with how this message is displayed, click here to view it in a web browser.

# **U**I INDIANA UNIVERSITY

#### Supplier Invitation for Indiana University

Dear The Sampson Project,

A staff member at Indiana University has requested your addition to the IU supplier network. IU uses Jaggaer, a best-in-class procure-to-pay system. To join our network and do business with IU, you must establish your identity in our supplier portal. In this portal, you will be prompted to enter information such as tax forms and payment details.

Important: Indiana University uses Purchase Orders for securing goods and services. For all purchases, an invoice must be submitted with the Indiana University PO Number included before payment will be issued.

To get started, click the "Register Now" button below.

#### Register Now

You can learn more about the onboarding process by reviewing our <u>New Supplier Registration video</u> which provides an overview of the process. Additional resources are available on our <u>For</u> <u>Suppliers page</u>.

If you have any questions please contact the Supplier Data Management Team using our support form.

We look forward to working with you!

TL \_ \_ I. . . . . .

You will also receive reminder emails from Jaggaer directly. These messages come from <u>support@sciquest.com</u> and contain contact information for Jaggaer's support team.

Please contact the IU department you are working with for assistance first before contacting Jaggaer.

 $\leftarrow$  Reply  $\ll$  Reply All  $\rightarrow$  Forward 📑 …

Wed 8/24/2022 10:35 AM

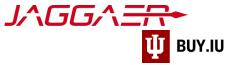

# Create Your Jaggaer Network Account

After clicking Register Now in the email invitation, the registration page opens in a browser window. Click the dropdown in the upper right-hand corner to select a language, if desired, then **Continue with Registration** to proceed.

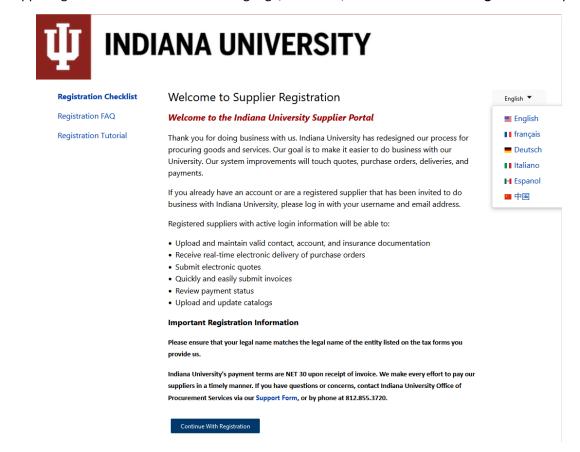

Fields marked with a star are required. Verify your first and last name and enter your phone number in the appropriate field. Update your time zone if needed.

| Supplier Regi     | stration Re | gistration Tutorial | ENGLISH 🕶 |
|-------------------|-------------|---------------------|-----------|
|                   |             |                     |           |
| Your Contact Info |             |                     |           |
|                   |             |                     |           |
| First Name 🖈      | Last Name ★ |                     |           |
| James             | Kirk        | Title               |           |
| Phone Number ★    |             |                     |           |
| 8128564574        | ext         |                     |           |
|                   |             |                     |           |

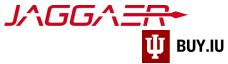

Proceed to the Your Login section of the page. Confirm your email address and establish a password.

Your email address acts as your username when accessing the supplier portal. Store your username and password in a safe place! You will need this information to login to the portal and make changes in the future.

Answer the Account Recovery Question and click Create Account to establish your account.

| Email *                                 | Confirm Email *     |  |
|-----------------------------------------|---------------------|--|
| cptkirk@gmail.com                       | cptkirk@gmail.com   |  |
| Password *                              | Re-Enter Password 🖈 |  |
| ••••••                                  | •••••               |  |
| Account Recovery Question *             |                     |  |
| What street did you live on as a child? | •                   |  |
|                                         |                     |  |
| Answer *                                | Confirm Answer 🖈    |  |
|                                         |                     |  |
| CREATE ACCOUNT                          |                     |  |
|                                         |                     |  |
|                                         |                     |  |

Upon creating your account you will automatically be transferred the supplier portal.

# Complete and Submit Registration Information

The supplier registration page is made up a series of sections, visible in the left-hand menu. Each section is followed by a checkmark. Completed sections are represented by green checkmarks. Sections with gray checkmarks require additional information.

|          | 1 INDIANA UNIVERSITY                                                                                |                     |                                                                                                    |                 |
|----------|----------------------------------------------------------------------------------------------------|---------------------|----------------------------------------------------------------------------------------------------|-----------------|
|          | Registration  Manage Registrati                                                                     | ion Profile         |                                                                                                    |                 |
| ío       | i JAGGAER revised its Ser                                                                           | vice Privacy        | Policy effective May 25, 2018. By closing this banner, you acknowledge that when you use our Solution, we process your personal information as described in our Service                                                                                                    | Privacy Policy. |
| <b>Q</b> | The Sampson Proje                                                                                   | ect                 | Welcome to Supplier Registration                                                                                                    | ?               |
| ₿        | Registration <b>In Progress</b> for<br>Indiana University TEST SITE<br><b>2 of 9</b> Steps Complete | n<br>E              | Welcome to the Indiana University Supplier Portal (TEST)                                                                                                    |                 |
| lik      | Welcome                                                                                             |                     | Thank you for doing business with us. Indiana University has redesigned our process for procuring goods and services. Our goal is to make it easier to do business with ou<br>University. Our system improvements will touch quotes, purchase orders, deliveries, and payments.         | 5               |
| ត្តរ     | Company Overview                                                                                    |                     | If you already have an account or are a registered supplier that has been invited to do business with indiana University, please log in with your username and email address<br>Registered suppliers with active login information will be able to:                                     |                 |
|          | Business Details                                                                                    |                     | Upload and maintain valid contact, account, and insurance documentation                                                                                                    |                 |
|          | Addresses                                                                                           |                     | Receive real-time electronic delivery of purchase orders     Submit electronic quotes     Quickty and easily submit trovices                                                                                                    |                 |
|          | Contacts                                                                                            |                     | Review payment status     Upload and update catalogs                                                                                                    |                 |
|          | Diversity                                                                                           |                     | Important Registration Information                                                                                                    |                 |
|          | Insurance                                                                                           | <ul><li>✓</li></ul> | Please ensure that your legal name matches the legal name of the entity listed on the tax forms you provide us.                                                                                                    |                 |
|          | Payment Information                                                                                 |                     | Indiana University's payment terms are NET 30 upon receipt of invoice. We make every effort to pay our suppliers in a timely manner. If you have questions or<br>concerns, contact Indiana University Office of Procurement Services via our Support Form, or by phone at 812.855.3720. |                 |
|          | Tax Information                                                                                     |                     |                                                                                                    |                 |
|          | Supplier Information                                                                                | ✓                   | Required to Start Registration                                                                                                    |                 |
|          | Certify & Submit                                                                                    |                     | Legal Company Name * The Sampson Project                                                                                                    |                 |
|          | Registration FAQ   View History                                                                     |                     | ★ Required to Complete Registration Next > Save Change                                                                                                    | s               |

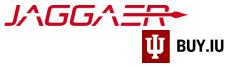

Throughout the registration process you will see fields marked with a star.

These fields are required and must be satisfied to complete your registration. All other fields are optional.

#### Welcome

On the Welcome page, enter the company name in the appropriate fields then click **Next**.

|            | 1 INDIANA UNIVERSITY                                                                                 |              |                                                                                                    |               |
|------------|----------------------------------------------------------------------------------------------------|--------------|----------------------------------------------------------------------------------------------------|---------------|
|            | Registration  Manage Registratio                                                                     | on Profile   |                                                                                                    |               |
| Í (        | <ol> <li>JAGGAER revised its <u>Serv</u></li> </ol>                                                  | rice Privacy | Policy effective May 25, 2018. By closing this banner, you acknowledge that when you use our Solution, we process your personal information as described in our Service Pr                                                                                                    | ivacy Policy. |
| <b>Q</b>   | The Sampson Proje                                                                                    | ct           | Welcome to Supplier Registration                                                                                                    | ?             |
| <b>%</b>   | Registration <b>In Progress</b> for:<br>Indiana University TEST SITE<br><b>2 of 9</b> Steps Complete |              | Welcome to the Indiana University Supplier Portal                                                                                                    |               |
| III        | Welcome                                                                                              |              | Thank you for doing business with us. Indiana University has redesigned our process for procuring goods and services. Our goal is to make it easier to do business with our<br>University. Our system improvements will touch quotes, purchase orders, deliveries, and payments.     |               |
| <b>a</b> 7 | Company Overview                                                                                     | A            | If you already have an account or are a registered supplier that has been invited to do business with Indiana University, please log in with your username and email address.                                                                                                    |               |
| H.         | Business Details                                                                                     |              | Registered suppliers with active login information will be able to:  • Upload and maintain valid contact, account, and insurance documentation                                                                                                    |               |
| <b>.</b>   | Addresses                                                                                            |              | Receive real-time electronic delivery of purchase orders     Submit electronic quotes     Quickly and easily submit invoices                                                                                                    |               |
|            | Contacts                                                                                             |              | Review payment status     Upload and update catalogs                                                                                                    |               |
|            | Diversity                                                                                            |              | Important Registration Information                                                                                                    |               |
|            | Insurance                                                                                            |              | Please ensure that your legal name matches the legal name of the entity listed on the tax forms you provide us.                                                                                                    |               |
|            | Payment Information                                                                                  |              | Indiana University's payment terms are NET 30 upon receipt of invoice. We make every effort to pay our suppliers in a timely manner. If you have questions or concerns, contact Indiana University Office of Procurement Services via our Support Form, or by phone at 812.855.3720. |               |
|            | Tax Information                                                                                      |              |                                                                                                    |               |
|            | Supplier Information                                                                                 | 1            | Required to Start Registration                                                                                                    |               |
|            | Certify & Submit                                                                                     |              | Legal Company Name * The Sampson Project                                                                                                    |               |
|            | Registration FAQ   View History                                                                      |              | * Required to Complete Registration Save Changes                                                                                                    |               |

You are not required to complete the supplier onboarding process in one sitting. At any time, click **Save Progress** to save your work and return later.

#### **Company Overview**

In the Company Overview section, fill in the Country of Origin, DUNS number (if applicable), Legal Structure, Tax ID Number, and Legal Structure Sub-Classification.

|                                                       | ew                                                                                                    |
|-------------------------------------------------------|----------------------------------------------------------------------------------------------------|
| Watch this video for help<br>The information entered  | b: link here<br>on this page allows us to track general information about your company to ensure we have the most up-to-date information in our sy |
| Please provide all of yo                              | our DBAs. If you have multiple DBAs, please separate them with semicolons.                                                                         |
| Doing Business As<br>(DBA) 😧                          |                                                                                                    |
| Country of Origin sho                                 | ould be the country you use for <b>tax purposes.</b> (US Citizens and Permanent Residents should select "United States")                           |
| Country of Origin *                                   | United States ~                                                                                                    |
| Does your business<br>have a DUNS<br>number? *        | ⊖ Yes ⊖ No                                                                                                    |
|                                                       | C Corporation ~                                                                                                    |
| Legal Structure * 🛛 😧                                 |                                                                                                    |
|                                                       | s an individual please provide your social security number here or equivalent if you reside outside of the United States.                          |
|                                                       | s an individual please provide your social security number here or equivalent if you reside outside of the United States.                          |
| If you are registering as                             |                                                                                                    |
| If you are registering as<br>Tax ID Number            | 35\1002365                                                                                                    |
| If you are registering as<br>Tax ID Number<br>Website | 35h002365                                                                                                    |

Next, select your legal structure from the Legal Structure drop-down menu.

Enter your Employee Identification Number in the **Tax ID Number** field. Click **Save Changes** to save your work and **Next** to complete the Individual Overview section.

The left-hand menu updates to reflect a green checkmark once the section is complete.

| 1 INDIANA UNIVERSITY                                                                   |           |                                                                |                                                               |                                             |                                            |              |
|----------------------------------------------------------------------------------------|-----------|----------------------------------------------------------------|---------------------------------------------------------------|---------------------------------------------|--------------------------------------------|--------------|
| Registration  Manage Registration                                                      | n Profile |                                                                |                                                               |                                             |                                            |              |
| The Sampson Project                                                                    | ct        | Company Overview                                               | ı                                                             |                                             |                                            | 2            |
| Registration In Progress for:<br>Indiana University TEST SITE<br>3 of 9 Steps Complete |           | Watch this video for help: lin<br>The information entered on t | nk here<br>this page allows us to track general information a | about your company to ensure we have        | the most up-to-date information in our sys | stem.        |
| Welcome                                                                                |           |                                                                |                                                               |                                             |                                            |              |
| Company Overview                                                                       | <         | Please provide all of your D                                   | DBAs. If you have multiple DBAs, please separate              | them with semicolons.                       |                                            |              |
| Business Details<br>Addresses                                                          | ▲<br>▲    | Doing Business As<br>(DBA) •                                   |                                                               |                                             |                                            |              |
| Contacts<br>Diversity                                                                  |           | Country of Origin should                                       | I be the country you use for <b>tax purposes</b> . (US C      | itizens and Permanent Residents sho         | Id select "United States")                 |              |
| Insurance                                                                              | ~         | Country of Origin * 🛛 🕄                                        | United States                                                 | ~                                           |                                            |              |
| Payment Information<br>Tax Information                                                 |           | Does your business<br>have a DUNS<br>number? * 😧               | 🔿 Yes 💿 No                                                    |                                             |                                            |              |
| Supplier Information                                                                   | ×         | Legal Structure * 🛛 😧                                          | C Corporation                                                 | ~                                           |                                            |              |
| Certify & Submit                                                                       |           | If you are registering as an                                   | individual please provide your social security nur            | <br>mber here or equivalent if you reside o | utside of the United States.               |              |
|                                                                                        |           | Tax ID Number                                                  | 351002365                                                     |                                             |                                            |              |
| Registration FAQ   View History                                                        |           | Website                                                        |                                                               | 0                                           |                                            |              |
|                                                                                        |           | Additional Questions                                           |                                                               |                                             |                                            |              |
|                                                                                        |           | Legal Structure Sub-Classific                                  | cation *                                                      |                                             |                                            |              |
|                                                                                        |           | Not Applicable                                                 | ~                                                             |                                             |                                            |              |
|                                                                                        |           |                                                                |                                                               |                                             |                                            |              |
|                                                                                        |           | ★ Required to Complete Re                                      | gistration                                                    |                                             | Previous     Next >                        | Save Changes |

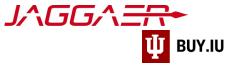

#### **Business Details**

This area is mainly comprised of optional information about the company. The only required information is **Commodity Codes.** 

| The Sampson Project                                                                    |   | Business Details                         |                                                                                                    |                                  |
|----------------------------------------------------------------------------------------|---|------------------------------------------|----------------------------------------------------------------------------------------------------|----------------------------------|
| Registration In Progress for:<br>Indiana University TEST SITE<br>3 Of 9 Steps Complete |   | provide. Additionally, this data is used | o track important details about your company, such as the areas where y<br>determine whether or not your business meets the small business size s<br>ased on your NAICS code and annual revenue, or number of employees. |                                  |
| Welcome<br>Company Overview                                                            | - | Year Established                         | m                                                                                                    |                                  |
| Business Details                                                                       | A | Number of Employees                      |                                                                                                    |                                  |
| Addresses                                                                              | A | Business Description                     |                                                                                                    |                                  |
| Contacts                                                                               | A |                                          |                                                                                                    |                                  |
| Diversity                                                                              | A |                                          |                                                                                                    |                                  |
| Insurance                                                                              | ~ | 2500 ch                                  | cters remaining                                                                                                    |                                  |
| Payment Information                                                                    | A | Annual Revenue/Receipts                  |                                                                                                    |                                  |
| Tax Information                                                                        | ▲ | 2021 Annual<br>Revenue/Receipts          | USD v                                                                                                    |                                  |
| Supplier Information                                                                   | ~ | 2020 Annual                              | USD v                                                                                                    |                                  |
| Certify & Submit                                                                       |   | Revenue/Receipts                         |                                                                                                    |                                  |
|                                                                                        |   | 2019 Annual<br>Revenue/Receipts          | USD ~                                                                                                    |                                  |
| egistration FAQ   View History                                                         |   | Sales Territories                        |                                                                                                    |                                  |
|                                                                                        |   | Is Your Business a Local Supplier?       | 🔿 Yes 💿 No                                                                                                    |                                  |
|                                                                                        |   | Is Your Business a National Supplier?    | 🔿 Yes 🔘 No                                                                                                    |                                  |
|                                                                                        |   | U.S. Service Area                        | - Edit                                                                                                    |                                  |
|                                                                                        |   | International Service Area               | - Edit                                                                                                    |                                  |
|                                                                                        |   | Products and Services                    |                                                                                                    |                                  |
|                                                                                        |   | NAICS Codes \\                           | No Primary NAICS Code Selected Edit                                                                                                    |                                  |
|                                                                                        |   | Commodity Codes *                        | - Edit                                                                                                    |                                  |
|                                                                                        |   | Keywords                                 |                                                                                                    |                                  |
|                                                                                        |   |                                          |                                                                                                    |                                  |
|                                                                                        |   | ★ Required to Complete Registration      |                                                                                                    | Previous     Next > Save Changes |

Click Edit. A new window will open with a search box.

| Commodity Co                                      | odes                                      | 2                                       |
|---------------------------------------------------|-------------------------------------------|-----------------------------------------|
| Use Search or browse the list to                  | select applicable Commodity Codes. You ca | n select multiple before clicking Done. |
| Search                                            |                                           |                                         |
| 0 Selected Codes<br>Showing 1 - 20 of 192 results |                                           |                                         |
| Results Per Page 20 v                             | Sort by: Commodity Code v                 | ■ Page 1 v of 10 ≥ ?                    |

You can search keywords to locate the company commodity area. You can also manually search through the provided list.

Helpful Search Tip: Use simple keywords such as "food", "equipment", "books".

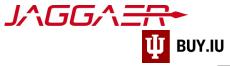

|                                                           |                                                                                             | e before clicking Done. |
|-----------------------------------------------------------|---------------------------------------------------------------------------------------------|-------------------------|
| research                                                  |                                                                                             |                         |
| Search                                                    |                                                                                             |                         |
| D Selected Codes                                          |                                                                                             |                         |
|                                                           |                                                                                             |                         |
| howing <b>1 - 5</b> of 5 results<br>Results Per Page 20 v | Sort by: Commodity Code V                                                                   | 🔳 Page 1 of 1 🕨 ?       |
|                                                           | ·                                                                                           | Page For F              |
| Commodity Code                                            | Description                                                                                 |                         |
| 177                                                       | Computer (Hardware) - Enterprise & Research &<br>Services                                   |                         |
| PR022                                                     | Marketing Services, Surveys, Market Research,<br>Student Recruitment                        |                         |
| PRO44                                                     | Research agreements, collaboration agreements,<br>and internally funded research agreements |                         |
| SCI2                                                      | Chemicals, Gases & Elements - Research &<br>Laboratory                                      |                         |
| SCI24                                                     | Research agreements, collaboration agreements,<br>and internally funded research agreements |                         |

Click the commodity code that best describes your business area.

|                                         | to select applicable Commodity Codes. You can select multip                                 | le before clicking Done. |
|-----------------------------------------|---------------------------------------------------------------------------------------------|--------------------------|
| research                                |                                                                                             |                          |
| Search                                  |                                                                                             |                          |
| 1 Selected Codes                        |                                                                                             |                          |
| howing <b>1</b> - <b>5</b> of 5 results |                                                                                             |                          |
| Results Per Page 20 🗸                   | Sort by: Commodity Code 💙                                                                   | 🔳 Page 1 of 1 膨          |
| Commodity Code                          | Description                                                                                 |                          |
| IT7                                     | Computer (Hardware) - Enterprise & Research &<br>Services                                   |                          |
| PR022                                   | Marketing Services, Surveys, Market Research,<br>Student Recruitment                        |                          |
| PRO44                                   | Research agreements, collaboration agreements,<br>and internally funded research agreements |                          |
|                                         | Chemicals, Gases & Elements - Research & Laboratory                                         |                          |
| SCI2                                    |                                                                                             |                          |

Click **Done** to Continue.

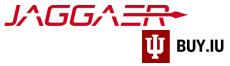

Your selection will populate.

| Products and Services               |                                                                                      |                                      |
|-------------------------------------|--------------------------------------------------------------------------------------|--------------------------------------|
| NAICS Codes 9                       | No Primary NAICS Code Selected Edit                                                  |                                      |
| Commodity Codes *                   | Edit<br>PR022 (Marketing Services, Surveys, Market Research, Student<br>Recruitment) | Remove                               |
| Keywords                            | 700 characters remaining                                                             |                                      |
| ★ Required to Complete Registration |                                                                                      | Previous     Next >     Save Changes |

#### Click Next to continue

#### Addresses

We require three types of addresses: Fulfillment, Physical, and Remittance. If there is only one address for all of these types, it must be entered three times.

| The Sampson Project                                                                                  |   | Addresses ?                                                                                                    |  |
|----------------------------------------------------------------------------------------------------|---|----------------------------------------------------------------------------------------------------|--|
| Registration <b>In Progress</b> for:<br>Indiana University TEST SITE<br><b>4 of 9</b> Steps Complete |   | Please enter any addresses from which your organization does business to help us route information and communication correctly.<br>Fulfillment - Where IU will send POs |  |
| Welcome         Physical - a physical address, perhaps headquarters, or your Tax Address             |   |                                                                                                    |  |
| Company Overview                                                                                     | ~ | Remittance - An address associated with where IU will send payment, perhaps the accounts receivable location                                                            |  |
| Business Details                                                                                     | ~ |                                                                                                    |  |
| Addresses                                                                                            |   | Required Information                                                                                                    |  |
| Contacts                                                                                             |   | The following address types are required to complete registration:                                                                                                    |  |
| Diversity                                                                                            |   | - Physical                                                                                                    |  |
| Insurance                                                                                            | ~ | - Remittance                                                                                                    |  |
| Payment Information                                                                                  |   | No addresses have been entered                                                                                                    |  |
| Tax Information                                                                                      |   | Add Address Hide Inactive Addresses                                                                                                    |  |
| Supplier Information                                                                                 | ~ |                                                                                                    |  |
| Certify & Submit                                                                                     |   |                                                                                                    |  |
| Registration FAQ   View History                                                                      |   | ( Previous Next )                                                                                                    |  |

#### Click Add Address

A new window will appear.

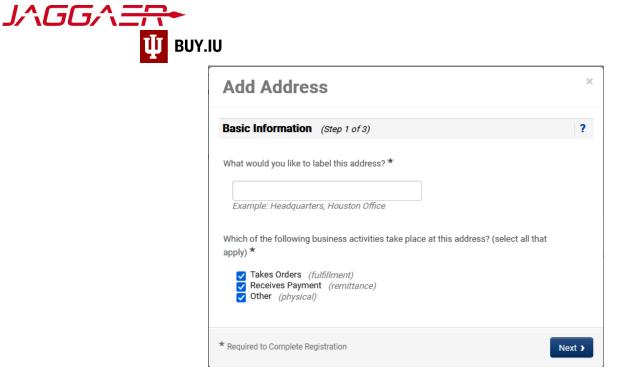

Add a title for this address. Check the corresponding boxes for this address.

#### Click Next

Reminder: fields marked with a star are required. All other fields are optional.

Complete all relevant and required fields.

This is where you indicate how you want purchase order distributed: email or fax.

# **Add Address**

| Address Details (Step 2                                                             | of 3) |            | 1 |
|-------------------------------------------------------------------------------------|-------|------------|---|
| How would you like to<br>receive purchase orders for<br>this fulfillment address? * | Email | ×          |   |
|                                                                                     | Email |            |   |
| Email Address *                                                                     | Fax   | ⊦fd@iu.edu |   |

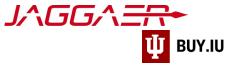

| Address Details (Step :                                                             | 2 of 3)                 |                        | ? |
|-------------------------------------------------------------------------------------|-------------------------|------------------------|---|
| How would you like to<br>receive purchase orders for<br>this fulfillment address? * | Email 🗸                 |                        |   |
| Email Address *                                                                     | johnsoag+fd@iu.edu      |                        |   |
| Confirm Email *                                                                     | johnsoag+fd@iu.edu      |                        |   |
| Country *                                                                           | United States           |                        | ~ |
| Address Line 1 *                                                                    | 123 Main street         |                        |   |
| Address Line 2                                                                      |                         |                        |   |
| Address Line 3                                                                      |                         |                        |   |
| City/Town *                                                                         | Bloomington             |                        |   |
| State/Province *                                                                    | Indiana                 | ~                      |   |
| Postal Code *                                                                       | 47403                   |                        |   |
| Phone *                                                                             | 8128556101              | ext.                   |   |
|                                                                                     | International phone num | bers must begin with + |   |
| Toll Free Phone                                                                     |                         | ext.                   |   |
| _                                                                                   | International phone num | pers must begin With + |   |
| Fax                                                                                 |                         | bers must begin with + |   |

#### Click Next

A new screen will appear.

Enter a company contact. If you click **Not Applicable**, you will be required to enter a contact on the next screen.

| Primary Contact For T                         | his Address (Step 3                                                                                                    | of 3)                 | 1 |
|-----------------------------------------------|----------------------------------------------------------------------------------------------------|-----------------------|---|
| You can also update and a                     | dd Contacts later from the                                                                                                 | Contacts page.        |   |
| Enter New Contact                             | ) Not Applicable                                                                                                    |                       |   |
| Select additional contact<br>type(s) to apply | Takes Orders (fulfillme<br>Receives Payment (rer<br>Other (physical)<br>Corporate<br>Customer Care<br>Sales<br>P D Failure | ·                     |   |
| Contact Label *                               | Administrative                                                                                                    |                       |   |
| First Name *                                  | Jerry                                                                                                    |                       |   |
| Last Name *                                   | Taylor                                                                                                    |                       |   |
| Position Title                                |                                                                                                    |                       |   |
| Email *                                       | johnsoag+sp@iu.edu                                                                                                    |                       |   |
| Phone *                                       | 8128556101<br>International phone number                                                                                   | ext.                  |   |
| Toll Free Phone                               |                                                                                                    | ext.                  |   |
|                                               | International phone number                                                                                                 | ers must begin with + |   |
| Fax                                           | International phone number                                                                                                 | ars must begin with + |   |

#### Click Save Changes

The Address and Contact sections are now complete.

|                           |                                                                                                    | to help us route information and communication correctly.                                                                                                    |                                                                                                    |
|---------------------------|----------------------------------------------------------------------------------------------------|----------------------------------------------------------------------------------------------------|----------------------------------------------------------------------------------------------------|
|                           |                                                                                                    | 3                                                                                                    |                                                                                                    |
| Remittance - An address a | ssociated with where IU will send payment, pe                                                                          | rhaps the accounts receivable location                                                                                                    |                                                                                                    |
|                           |                                                                                                    |                                                                                                    |                                                                                                    |
| Address Label             | Address Types                                                                                                    | Address                                                                                                    |                                                                                                    |
| Business                  | Remittance (Primary)<br>Fulfillment (Primary)                                                                          | 123 Main street<br>Bloomington, Indiana, 47403                                                                                                    | Edit                                                                                                    |
|                           | Physical (Primary)                                                                                                    | United States                                                                                                    |                                                                                                    |
| Add Address               |                                                                                                    |                                                                                                    | Show Inactive Address                                                                                                    |
|                           |                                                                                                    |                                                                                                    |                                                                                                    |
|                           |                                                                                                    |                                                                                                    |                                                                                                    |
|                           |                                                                                                    |                                                                                                    |                                                                                                    |
|                           |                                                                                                    |                                                                                                    |                                                                                                    |
|                           | Fulfillment - Where IU will s<br>Physical - a physical addre<br>Remittance - An address a<br>Address Label<br>Business | Fulfillment - Where IU will send POs         Physical - a physical address, perhaps headquarters, or your Tax Address         Remittance - An address associated with where IU will send payment, period         Address Label       Address Types         Business       Remittance (Primary)         Fulfillment (Primary)         Physical (Primary) | Physical - a physical address, perhaps headquarters, or your Tax Address         Remittance - An address associated with where IU will send payment, perhaps the accounts receivable location         Address Label       Address Types         Address       Remittance (Primary)         Fulfillment (Primary)       123 Main street         Bloomington, Indiana, 47403       United States |

#### Click Next

」へGGヘ壬

#### Contacts

Contacts receive notifications related to orders established with IU. You are required to have one contact on file to satisfy this section of the registration process.

If you added a contact when adding another address this section will already be complete.

#### Click Add Contact

| R | Kirk, James                                                |   | Contacts      | Contacts           | Contacts                 | Contacts                 |
|---|------------------------------------------------------------|---|---------------|--------------------|--------------------------|--------------------------|
|   | Registration <b>In Progress</b> for:<br>Indiana University |   | Contact Label | Contact Label Name | Contact Label Name Email | Contact Label Name Email |
|   | 3 of 5 Steps Complete                                      |   |               |                    |                          |                          |
| ۵ | Welcome                                                    |   | Add Contact   | Add Contact        | Add Contact              | Add Contact              |
|   | Individual Overview                                        | 1 |               |                    |                          |                          |
|   | Addresses                                                  | - |               |                    |                          |                          |
|   | Contacts                                                   | ~ |               |                    |                          |                          |
|   | Payment Information                                        | 1 |               |                    |                          |                          |
|   | Tax Information                                            | ~ |               |                    |                          |                          |
|   | Certify & Submit                                           |   |               |                    |                          |                          |
|   |                                                            |   |               |                    |                          |                          |
|   | Registration FAQ   View History                            |   |               |                    |                          |                          |
|   |                                                            |   |               |                    |                          | < Previous               |

Enter contact information relevant to the company.

Reminder: fields marked with a star are required. All other fields are optional.

Click **Save Changes** to save the contact to your profile.

| J∧GG∧Ξ <u>R</u> • |                 |                            |                       |   |
|-------------------|-----------------|----------------------------|-----------------------|---|
| Ψ ΒυΥ.Ιυ          |                 |                            |                       |   |
| in                | tacts           |                            |                       |   |
| 201               | Edit Contac     | t                          |                       | × |
| if                | Contact Label * | Self                       |                       |   |
| Ad                | First Name *    | James                      |                       |   |
|                   | Last Name *     | Kirk                       |                       |   |
|                   | Position Title  |                            |                       |   |
|                   | Email *         | cptkirk@gmail.com          |                       |   |
|                   | Phone *         | +1 812-856-4574            | ext.                  |   |
|                   |                 | International phone number | ers must begin with + |   |
|                   | Toll Free Phone |                            | ext.                  |   |
|                   |                 | International phone number | ers must begin with + |   |
|                   | Fax             |                            | ext.                  |   |
|                   |                 | International phone number | ers must begin with + |   |
|                   | Primary         | Yes No                     |                       |   |

\* Required to Complete Registration

Repeat these steps as many times as desired to add additional contacts to your profile. Click **Next** to continue to the Payment Information section.

Save Changes

Close

| The Sampson Projec                                                   | The Sampson Project |                          |                                                                                                |                                  |                                    | ?                          |
|----------------------------------------------------------------------|---------------------|--------------------------|------------------------------------------------------------------------------------------------|----------------------------------|------------------------------------|----------------------------|
| Registration <b>In Progress</b> for:<br>Indiana University TEST SITE |                     |                          | ormation for any individuals at your organiz<br>rrrect individual. Contacts can be linked to ( |                                  |                                    | will help us ensure we are |
| 6 of 9 Steps Complete                                                |                     | always contacting the co | rrect individual. Contacts can be linked to                                                    | one existing address. Any requir | ed contact types are listed below. |                            |
| Welcome                                                              |                     | Contact Label            | Contact Types                                                                                  | Name                             | Email                              |                            |
| Company Overview                                                     | ×                   | Administrative           | Fulfillment (Primary)                                                                          | Taylor, Jerry                    | johnsoag+sp@iu.edu                 | Edit 💌                     |
| Business Details                                                     | ~                   |                          | Remittance (Primary)<br>Other (Primary)                                                        |                                  |                                    |                            |
| Addresses                                                            | ×                   | Add Contact 👻            |                                                                                                |                                  |                                    | Show Inactive Contacts     |
| Contacts                                                             | ✓                   |                          |                                                                                                |                                  |                                    |                            |
| Diversity                                                            |                     |                          |                                                                                                |                                  |                                    |                            |
| Insurance                                                            | ~                   |                          |                                                                                                |                                  |                                    |                            |
| Payment Information                                                  |                     |                          |                                                                                                |                                  |                                    |                            |
| Tax Information                                                      | ▲                   |                          |                                                                                                |                                  |                                    |                            |
| Supplier Information                                                 | ~                   |                          |                                                                                                |                                  |                                    |                            |
| Certify & Submit                                                     |                     |                          |                                                                                                |                                  |                                    |                            |
|                                                                      |                     |                          |                                                                                                |                                  |                                    |                            |
| Registration FAQ   View History                                      |                     |                          |                                                                                                |                                  |                                    |                            |
|                                                                      |                     |                          |                                                                                                |                                  |                                    | Previous     Next >        |

#### Click Next

#### Diversity

Click Add Diversity Classification, even if you are not certified as a diverse supplier.

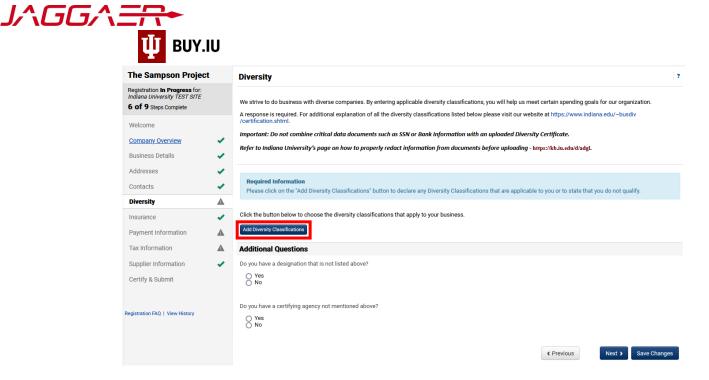

A new window will appear. Select the diversity classification as it relates to the company.

Selecting a classification will require you to upload supporting documents.

Small Business Status and Diversity Classifications

| V No Classification                                                                                                    |                                                                                                    |  |  |  |  |  |
|----------------------------------------------------------------------------------------------------|----------------------------------------------------------------------------------------------------|--|--|--|--|--|
| Does Not Qualify as a Small Business or Diverse Supplier (DoesNotQualify)                                                                                                    |                                                                                                    |  |  |  |  |  |
| ✓ Federal Diversity Classifications                                                                                                    |                                                                                                    |  |  |  |  |  |
| Small Business     HUBZone Small Business (HUBZ)     Small Disadvantaged Business (SDB)     Woman-Owned Small Business (WOSB)     Disadvantaged Business Enterprise (DBE)     Service Disabled Veteran (SDVB)     Woman Business Enterprise (WBE) | B(a) Business Development Program (8a)     Service-Disabled Veteran-Owned Small Business (SDVOSB)     Veteran-Owned Small Business (VOSB)     Disabled Veteran Owned Business (VOBE)     Minority Business Enterprise (MBE)     Veteran Owned Business (VBE) |  |  |  |  |  |
| ✓ State Diversity Classifications                                                                                                    |                                                                                                    |  |  |  |  |  |
| State of Indiana Minority Business Enterprise State of Indiana Veteran Owned Business (IN                                                                                                    |                                                                                                    |  |  |  |  |  |
|                                                                                                    | Done Close                                                                                                    |  |  |  |  |  |

#### Click Done

Upload any requested documents.

#### Click Next

#### Insurance

Certain services may require liability insurance. Check with your customer if you are unsure.

If insurance is needed, click Add Insurance and upload supporting documents.

If insurance is not required, click Next

| INSURANCE CARRIERS                                                                                                    |  |  |  |  |  |  |
|----------------------------------------------------------------------------------------------------|--|--|--|--|--|--|
| All insurance carriers selected by supplier must be rated "A-" or above in the most recent edition of the "A.M. Best's Key Rating Guide." |  |  |  |  |  |  |
| Important: Do not combine critical data documents such as SSN or Bank Information with an uploaded Insurance Certificate.                 |  |  |  |  |  |  |
| Refer to Indiana University's page on how to properly redact information from documents before uploading - https://kb.iu.edu/d/adgl       |  |  |  |  |  |  |
| No Insurance has been entered.                                                                                                    |  |  |  |  |  |  |
| Add Insurance 🔺                                                                                                    |  |  |  |  |  |  |
|                                                                                                    |  |  |  |  |  |  |
| < Previous Next >                                                                                                    |  |  |  |  |  |  |

#### **Payment Information**

US-taxed companies may elect to receive payment via direct deposit, also known as ACH, or paper check. In either case, click **Add Payment Information** and select your preferred method of payment. Paper checks will be mailed to the remit address entered earlier in the registration process. Wire Transfer payments are reserved for foreign payments.

| The Sampson Projec                                                                                   | rt  | Payment Information                                                                                                    | ?          |  |
|----------------------------------------------------------------------------------------------------|-----|----------------------------------------------------------------------------------------------------|------------|--|
| Registration <b>In Progress</b> for:<br>Indiana University TEST SITE<br><b>7 of 9</b> Steps Complete |     | IMPORTANT: Currency on all invoices must match the currency stated on Indiana University issued purchase orders.                                                                                                    |            |  |
| Welcome                                                                                              |     | Information on this page is used to determine how and where you will receive payment. Please enter an email address if you wish to receive an email notification<br>regarding payments including invoice, date, and amount.                                                                                                    |            |  |
| Company Overview                                                                                     |     | The order of prioritization of payment methods is:                                                                                                    |            |  |
| Business Details                                                                                     |     | <ul> <li>US Bank Payment Plus – Single Use Credit Card         <ul> <li>Sign up at US Bank is required to properly receive payment. Option will not be activated until setup is complete. Contact iu@supplier-services.com.</li> <li>Direct Denosit (ACH)</li> </ul> </li> </ul>                                                                                                    |            |  |
| Addresses                                                                                            | ~   | <ul> <li>IU sends ACH payments only in CCD format in USD.</li> <li>IU only sends ACH payments to US-based bank accounts.</li> </ul>                                                                                                    |            |  |
| Contacts                                                                                             | ~   | <ul> <li>Wire Transfer         <ul> <li>Limited to foreign transactions only. US based suppliers will be asked to submit direct deposit details if only wire transfer information is provided.</li> <li>Method is approved before wire transfer will be sent.</li> </ul> </li> </ul>                                                                                                    |            |  |
| Diversity                                                                                            | ×   | <ul> <li>Payment must be made to a bank account in the same name as the supplier.</li> <li>Check</li> </ul>                                                                                                    |            |  |
| Insurance                                                                                            | × . | <ul> <li>Crieck</li> <li>Payment is made to the remittance address on file. Please keep this information up to date.</li> </ul>                                                                                                    |            |  |
| Payment Information                                                                                  |     | If no payment method is selected the default payment method is a check to the remittance address on file.                                                                                                    |            |  |
| Tax Information                                                                                      |     | If you have a Sub-Award Contract with Indiana University requiring payment in US Dollars, set USD (United States Dollar) as the preferred currency for payments.                                                                                                    |            |  |
| Supplier Information                                                                                 |     | Please note that Indiana University's preference for payment terms is NET 30 upon receipt of invoice because this is the shortest period in which we can consi<br>ensure payment. The University makes every effort to uphold our commitment to pay our vendors in a timely manner. If you have questions or concerns, contac<br>University Office of Procurement Services via our Support Form, or by hone at 8/2 865.3720. |            |  |
| Certify & Submit                                                                                     |     | University Unice of Procurement Services via uni support rum, unuy profile at 012.000.3120.                                                                                                    |            |  |
| Registration FAQ   View History                                                                      |     | Required Information                                                                                                    |            |  |
|                                                                                                    |     | At least one payment type is required to complete this section.                                                                                                    |            |  |
|                                                                                                    |     | No payment information has been entered.<br>Add Payment information 👻                                                                                                    |            |  |
|                                                                                                    |     | C Previous New                                                                                                    | t <b>)</b> |  |

You may enter multiple payment methods but may only have one active payment method.

#### Payment via Direct Deposit (ACH)

Select **Direct Deposit (ACH)** from the drop-down menu. A new window opens where you can enter your banking information.

| <b>Required Information</b><br>At least one payment type is required to complete this section. |  |  |  |  |  |  |
|------------------------------------------------------------------------------------------------|--|--|--|--|--|--|
| No payment information has been entered.                                                       |  |  |  |  |  |  |
| s been enterea.                                                                                |  |  |  |  |  |  |
|                                                                                                |  |  |  |  |  |  |
|                                                                                                |  |  |  |  |  |  |
|                                                                                                |  |  |  |  |  |  |
|                                                                                                |  |  |  |  |  |  |
|                                                                                                |  |  |  |  |  |  |

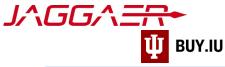

Reminder: fields marked with a star are required. All other fields are optional.

**Electronic Remittance Email** field (Required): Enter an email address in this field to receive a notification when a payment is made using this banking information.

| Add Payment                      | Information             | x |
|----------------------------------|-------------------------|---|
|                                  |                         | ^ |
| Only associated countries a      | are displayed.          |   |
| Payment Title *                  | ACH                     |   |
| Country *                        | United States v         |   |
| Payment Type 🕇                   | Direct Deposit (ACH)    |   |
| Direct Deposit Format            | ACH V                   |   |
| Remittance Address               | Business (Remittance) 🗸 |   |
| Electronic Remittance<br>Email * | AR@SP.com               |   |
| Currency *                       | USD V                   |   |

Next, enter your bank account information in the **Bank Account** section. Click the **What is this?** link for help locating your routing and account numbers.

Routing and account numbers are not the same as debit or credit card numbers.

Click Save Changes to save your work.

| Bank Account             |                           |   |
|--------------------------|---------------------------|---|
| Country *                | United States             | ~ |
| Bank Name *              | Indiana Credit Union      |   |
| Account Holder's Name *  | The Sampson Project       |   |
| Account Type *           | Checking ~                |   |
| Routing/Transit Number * | xxxxxxxx<br>What is this? |   |
| Account Number *         | what is this?             |   |
| Account Number           | ****                      |   |
| Confirm Account Number * | xxxxxxxxxx                |   |

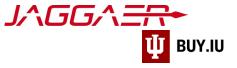

#### Payment via Check

Select **Check** from the drop-down menu. A new window opens to collect additional payment details.

| <b>Required Information</b><br>At least one payment type | e is required to complete this section. |
|----------------------------------------------------------|-----------------------------------------|
| No payment information has                               |                                         |
| Direct Deposit (ACH)<br>Check<br>Wire Transfer           | •                                       |

Reminder: fields marked with a star are required. All other fields are optional.

If you wish to receive an email notification when payment is issued via this method, enter your email address in the **Electronic Remittance Email** field. Click **Save Changes** to save your work.

| ء.             | <ul> <li>Setup between IU and U<br/>Contact supplier@iu.edu</li> <li>birect Deposit (ACH)</li> </ul> | S Bank is required to properly receive payment. M | lethod will        |
|----------------|----------------------------------------------------------------------------------------------------|---------------------------------------------------|--------------------|
|                | Add Payment                                                                                          | Information                                       | × <sup>the s</sup> |
|                | Only associated countries ar                                                                         | e displayed.                                      | direc              |
|                | Payment Title *                                                                                      | Paper Check                                       | t whic             |
|                | Country *                                                                                            | United States 🔻                                   | pprov              |
|                | Payment Type *                                                                                       | Check                                             |                    |
| lf no r        | Electronic Remittance Email                                                                          | cptkirk@gmail.com                                 | n up t<br>dress    |
| Pleas          | Currency *                                                                                           | USD                                               | invoi<br>:omm      |
| mann           | Active                                                                                               | Yes No                                            | Servic             |
| Direct<br>U.S. | * Required to Complete Registrat                                                                     | ion Save Changes Close                            | aft is             |
| Requ           | ired Information                                                                                     |                                                   |                    |

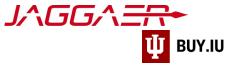

#### Once payment information is entered, click **Next**.

| The Sampson Project                                                                                  | Payment Informa             | tion                                                                                                    |                                              |                                     | ?           |
|----------------------------------------------------------------------------------------------------|-----------------------------|----------------------------------------------------------------------------------------------------|----------------------------------------------|-------------------------------------|-------------|
| Registration <b>In Progress</b> for:<br>Indiana University TEST SITE<br><b>8 of 9</b> Steps Complete |                             | n all invoices must match the currency stated on                                                                                                    |                                              |                                     |             |
| Welcome                                                                                              |                             | s used to determine how and where you will receive<br>ding invoice, date, and amount.                                                                                                    | payment. Please enter an email addres        | s if you wish to receive an email n | otification |
| Company Overview                                                                                     | The order of prioritization | of payment methods is:                                                                                                    |                                              |                                     |             |
| Business Details                                                                                     |                             | nt Plus – Single Use Credit Card<br>JS Bank is required to properly receive payment. O<br>CH)                                                                                                    | ption will not be activated until setup is c | omplete. Contact iu@supplier-ser    | vices.com.  |
| Addresses                                                                                            |                             | CH payments only in CCD format in USD.<br>ds ACH payments to US-based bank accounts.                                                                                                    |                                              |                                     |             |
| Contacts 🗸                                                                                           |                             | oreign transactions only. US based suppliers will be                                                                                                    | asked to submit direct deposit details it    | only wire transfer information is p | rovided.    |
| Diversity 🗸                                                                                          |                             | <ul> <li>Method is approved before wire transfer will be sent.</li> <li>Payment must be made to a bank account in the same name as the supplier.</li> <li>Check         <ul> <li>Payment is made to the remittance address on file. Please keep this information up to date.</li> </ul> </li> </ul> |                                              |                                     |             |
| Insurance                                                                                            |                             |                                                                                                    |                                              |                                     |             |
| Payment Information                                                                                  | If no payment method is s   | If no payment method is selected the default payment method is a check to the remittance address on file.                                                                                                    |                                              |                                     |             |
| Tax Information                                                                                      | If you have a Sub-Award C   | Contract with Indiana University requiring payment i                                                                                                    | n US Dollars, set USD (United States Do      | llar) as the preferred currency for | payments.   |
| Supplier Information                                                                                 | ensure payment. The Univ    |                                                                                                    | t to pay our vendors in a timely manner.     |                                     |             |
| Certify & Submit                                                                                     | University Office of Procur | ensure payment. The University makes every effort to uphold our commitment to pay our vendors in a timely manner. If you have questions or concerns, contact Indiana University Office of Procurement Services via our Support Form, or by phone at 812.855.3720.                                   |                                              |                                     |             |
| Registration FAQ   View History                                                                      | Title ▽                     | Payment Type                                                                                                    | Currency                                     | Active                              |             |
|                                                                                                    | ACH                         | Direct Deposit (ACH)                                                                                                    | USD                                          | Yes                                 | Edit        |
|                                                                                                    | Add Payment Information     | ▼                                                                                                    |                                              |                                     |             |
|                                                                                                    |                             |                                                                                                    |                                              | Previous                            | Next >      |

### Tax Information

A completed and signed W-9 tax form is required to complete registration. Click Add Tax Document and select W-9.

|   | Kirk, James                                                                                | Tax Information ?                                                                                          |
|---|--------------------------------------------------------------------------------------------|----------------------------------------------------------------------------------------------------|
|   | Registration <b>In Progress</b> for:<br>Indiana University<br><b>4 of 5</b> Steps Complete | Tax Information is used for payment. Please download prefilled form, review for accuracy, sign and upload. |
| ٥ | Welcome                                                                                    | Required Information<br>At least one tax document is required to complete this section.                    |
|   | Addresses 🗸                                                                                | No tax information has been entered                                                                        |
|   | Contacts  Payment Information                                                              | Add Tax Document  W-9                                                                                      |
|   | Tax Information                                                                            | Additional Questions                                                                                       |

Enter a name for the tax form in the **Tax Document Name** field and select the year the form was signed from the **Tax Document Year** drop-down menu.

If you already have a completed tax document on hand, click **Select file** to upload the document.

| Add Tax Doc         | ument                                                      |
|---------------------|------------------------------------------------------------|
| Тах Туре *          | W-9                                                        |
| Tax Document Name * | Sampson Project                                            |
| Tax Document Year   | 2021 🗸                                                     |
| Tax Documentation * | <b>Select file</b> <i>L</i> rop file to attach, or browse. |
|                     | Select file     Drop file to attach, or browse.            |

If you do not have a completed W-9 form saved to your computer, click **Download Pre-populated Tax Document**. Jaggaer generates a W-9 tax form which contains information previously entered during the registration process.

| jis | Add Tax Document                |                                             |    |  |  |
|-----|---------------------------------|---------------------------------------------|----|--|--|
|     | Тах Туре *                      | W-9                                         |    |  |  |
|     | Tax Document Name *             | Sampson Project                             |    |  |  |
|     | Tax Document Year               | 2021 🗸                                      |    |  |  |
| l   | Tax Documentation *             | Select file Drop file to attach, or browse. |    |  |  |
| l   |                                 | Lownload Pre-populated Tax Document         |    |  |  |
| l   | * Required to Complete Registra | ation Save Changes Clo                      | se |  |  |

Print the tax form, sign and date, and scan the document. The signed document can then be uploaded by clicking **Select file**. Alternatively, you may sign the document with a digital signature, such as AdobeSign.

# The tax form MUST be signed to satisfy this requirement. Please double check and verify the form is signed and complete prior to uploading.

Once uploaded, click **Save Changes** to upload the document to your profile.

| Add Tax Doo         | cument                                             |
|---------------------|----------------------------------------------------|
| Тах Туре *          | W-9                                                |
| Tax Document Name * | Sampson Project                                    |
| Tax Document Year   | 2021 🗸                                             |
| Tax Documentation * | Select file Drop file to attach, or browse. Done ( |
|                     | 5. W-9.pdf                                         |
|                     |                                                    |

Enter the date the form was signed in the **Tax Form Signature Date** field. You may also select the date using the calendar widget to the right of the field.

Click Save Changes to save your progress and Next or Proceed to Certify and Submit to continue.

| The Sampson Project                                                                                  |   | Tax Information                               |                      |                                 |                                      | ?              |
|----------------------------------------------------------------------------------------------------|---|-----------------------------------------------|----------------------|---------------------------------|--------------------------------------|----------------|
| Registration <b>In Progress</b> for:<br>Indiana University TEST SITE<br><b>9 of 9</b> Steps Complete |   | Tax information is used for payment and the t | ax document should l | pe uploaded using a PDF format. |                                      |                |
| Welcome                                                                                              |   | Tax Document Name 🗢                           | Tax Type             | Tax Document Year               | Tax Documentation                    |                |
| Company Overview                                                                                     | 1 | Sampson Project                               | W-9                  | 2021                            | L View Document                      | Edit 💌         |
| Business Details<br>Addresses                                                                        | - | Add Tax Document 👻                            |                      |                                 |                                      |                |
| Contacts                                                                                             |   | Additional Questions                          |                      |                                 |                                      |                |
| Diversity                                                                                            | < | Tax Form Signature Date *                     |                      |                                 |                                      |                |
| Insurance                                                                                            | ≮ | 08/24/2022                                    |                      |                                 |                                      |                |
| Payment Information                                                                                  | < | mm/dd/yyyy                                    |                      |                                 |                                      |                |
| Tax Information                                                                                      | ~ |                                               |                      |                                 |                                      |                |
| Supplier Information                                                                                 | < |                                               |                      |                                 |                                      |                |
| Certify & Submit                                                                                     |   |                                               |                      |                                 |                                      |                |
| Registration FAQ   View History                                                                      |   |                                               |                      | ( Previous                      | Next > Proceed to Certify and Submit | > Save Changes |

## Supplier Information

JA

This section is optional for Shipping Terms

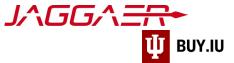

| The Sampson Project                                                                                  | t | Supplier Information                                                                         |
|----------------------------------------------------------------------------------------------------|---|----------------------------------------------------------------------------------------------|
| Registration <b>In Progress</b> for:<br>Indiana University TEST SITE<br><b>9 of 9</b> Steps Complete |   | Watch help video here: link here                                                             |
| Welcome                                                                                              |   | Shipping Payment Terms                                                                       |
| Company Overview                                                                                     |   | IU Pays, Part of PO ("Prepaid and Add") 🗸                                                    |
| Business Details                                                                                     | ~ |                                                                                              |
| Addresses                                                                                            |   | S <sup>+</sup> IU Pays, Part of PO ("Prepaid and Add")<br>IU Pays, Separate Bill ("Collect") |
| Contacts                                                                                             |   | Vendor Pays ("Allowed")                                                                      |
| Diversity                                                                                            |   | Paid by 3rd Party                                                                            |
| Insurance                                                                                            |   |                                                                                              |
| Payment Information                                                                                  | - |                                                                                              |
| Tax Information                                                                                      | 1 |                                                                                              |
| Supplier Information                                                                                 | - |                                                                                              |
| Certify & Submit                                                                                     |   |                                                                                              |
| Registration FAQ   View History                                                                      |   | ★ Required to Complete Registration                                                          |

#### Click Proceed to Certify and Submit

#### Certify & Submit

Finally, verify your name, title, and email address in the appropriate fields. Prior to submission, you can review or update a section by selecting it from the left-hand menu.

| The Sampson Project                                                                               | Certify & Submit                                                                                                    | ? |
|---------------------------------------------------------------------------------------------------|----------------------------------------------------------------------------------------------------|---|
| Registration In Progress for:<br>Indiana University TEST SITE<br>9 of 9 Steps Complete<br>Welcome | Please type your initials in the box below acknowledging that you are a company official and that all information is correct. It is the Supplier's responsibility to ensure company information is accurate and that company information is kept current. Inaccurate company information may result in payment delays.<br>Additionally, by submitting this registration, you certify all information provided is true and accurate. Knowingly providing false information may result in disqualifying you or your company form doing business with us. |   |
| Company Overview<br>Business Details<br>Addresses<br>Contacts<br>Diversity<br>Insurance           | Preparer's Initials *A CPreparer's Name *Amanda CoatsPreparer's Title *CFOPreparer's Email Address *johnsoag+SP@iu.eduToday's Date8/24/2022                                                                                                    |   |
| Payment Information<br>Tax Information<br>Supplier Information<br>Certify & Submit                | Certification * I certify that all information provided is true and accurate.                                                                                                    |   |
| Registration FAQ   View History                                                                   | ★ Required to Complete Registration                                                                                                    |   |

Once you are satisfied that the information you have entered is correct, **check the box** next to **Certification** and click **Submit**.

After submission, you will see a confirmation screen like the one below.

Supplier Onboarding – Domestic Company

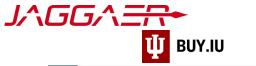

| Ī | -                                                                                                    |
|---|----------------------------------------------------------------------------------------------------|
|   | Thank You for Registering ?                                                                                                    |
|   | Registration Complete for The Sampson Project!                                                                                                    |
|   | Next Steps         • You will receive a confirmation email with information on what to expect next.         • Bookmark this site in your browser so you can easily make updates to your business profile. |
|   | Send new user request to an additional portal user.     Return to the homepage and check for any other outstanding tasks.     Return to Registration Profile                                              |

Additionally, you will receive an email confirming your submission.

Supplier Registration Complete for Indiana University

Indiana U<sup>\*</sup> <buyiu.noreply@iu.edu>

(i) If there are problems with how this message is displayed, click here to view it in a web browser.

# Supplier Registration Complete for Indiana University

Dear The Sampson Project,

Thank you for completing your Jaggaer registration profile. Your information has been submitted to Indiana University TEST SITE and is awaiting review. The IU Supplier Workgroup will contact you with any questions they may have. As a reminder, you can log into your secure account by visiting Indiana University TEST SITE's Customer Portal Login Link

In the meantime, we encourage you to review our <u>For Suppliers page</u> for additional information regarding the features of your new portal, including invoice submission and payment tracking. You may login to your portal at any time by visiting the <u>Jaggaer</u> <u>Customer Portal page</u>.

Please contact the IU Supplier Workgroup with any questions by emailing or calling (812) 855-3720, option 1.

Thank You,

Indiana University

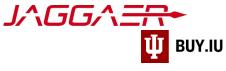

# **Registration Approval**

IU Purchasing will review your information and contact you if any additional information is needed. Communication will be sent via email from the address <u>buyiu.noreply@iu.edu</u> or <u>helpmeiu@iu.edu</u>

Once your registration is approved, you will receive a confirmation email like the one below. This message will come from <a href="mailto:support@sciquest.com">support@sciquest.com</a>. This confirmation notice may take up to 48 hours to be delivered.

| Welcome to the JAGGAER Su                                                                                                    | upplier Network                                                                                                    | Inbox ×                                                                                                    |                               | Ð   |
|----------------------------------------------------------------------------------------------------|----------------------------------------------------------------------------------------------------|----------------------------------------------------------------------------------------------------|-------------------------------|-----|
| SciQuest Support UserTest <support@sciques<br>to me *</support@sciques<br>                                                                                                    | st.com>                                                                                                    | Nov 26, 2019, 11:01 AM                                                                                                    | ☆ ♠                           | . : |
| J/\GC                                                                                                    | 5人三                                                                                                    |                                                                                                    |                               |     |
| Dear                                                                                                    |                                                                                                    |                                                                                                    |                               |     |
| Congratulations! is now<br>market-leading network of 150,000+ activ<br>able to:                                                                                                    |                                                                                                    | R Supplier Network, which i<br>ember of the network you w                                                                   |                               |     |
| <ul> <li>Store basic company information on-boarding process.</li> <li>Manage communications with all JAGGAER Supplier Network.</li> <li>Reduce invoice processing time the ability to check invoice statu customers.</li> <li>Choose between punch-out and content and pricing from one ce</li> <li>Increase your visibility to JAGG/ purchasing needs.</li> </ul> | II JAGGAER customers thr<br>and expense through elec<br>s when working with JAGG<br>hosted catalogs for produ<br>ntral location. | rough the no fee, self-servic<br>ctronic submission of invoice<br>GAER Accounts Payable Dir<br>ict display, and manage cata | es and<br>rector              |     |
| Within your private JAGGAER Network P<br>basic information about your company, in<br>order to begin taking advantage of the be<br>Profile, which stores information about yo<br>possible in your Network Profile to ensure                                                                                                    | vite colleagues to become<br>nefits listed above, you will<br>ur company. It is important                                        | users of your site, and more<br>I first need to complete your<br>t to complete as much inform                               | e. In<br><sup>-</sup> Network |     |
| As a reminder, you can log into your secu<br>bookmark this page in your internet brows<br>visit the Online Training and Support loca                                                                                                    | ser for future access. For in                                                                                                    | nformation about using the p                                                                                                | -                             |     |
| JAGGAER Supplier Network Login Page                                                                                                    | e                                                                                                    |                                                                                                    |                               |     |
| Your login information is located below.                                                                                                    |                                                                                                    |                                                                                                    |                               |     |
| Company:                                                                                                    |                                                                                                    |                                                                                                    |                               |     |
| Email: <u>cptkirk@gmail.com</u>                                                                                                    |                                                                                                    |                                                                                                    |                               |     |
| If you have any technical questions, pleas<br>1.800.233.1121 Option #3 and identify you                                                                                                    |                                                                                                    |                                                                                                    | AER, at                       |     |
| Thank You,                                                                                                    |                                                                                                    |                                                                                                    |                               |     |
| JAGGAER Support                                                                                                    |                                                                                                    |                                                                                                    |                               |     |

Congratulations! You are now a member of the Jaggaer supplier network and may receive payments from IU.

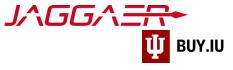

## **Continue Registration**

Access your supplier registration by <u>logging in on the Jaggaer supplier portal</u>. Once logged in, click **Indiana University** in the Customer Portal Access section.

| n Home                    |                                                                                                    | PLIER     James Kirk →     Imit ↓2 Search (Alt+Q)     Q       WORK     →     Imit ↓2 Search (Alt+Q)     Q                                                      |
|---------------------------|----------------------------------------------------------------------------------------------------|----------------------------------------------------------------------------------------------------|
| 🔁 Orders                  | ☆ Home > Supplier Portal Home ▼ > JAGGAER Supplier Network Home                                                                                                    |                                                                                                    |
| Catalogs and<br>Contracts | <ol> <li>JAGGAER revised its <u>Service Privacy Policy</u> effective May 25, 2018. By closing this bar<br/>information as described in our Service Privacy Policy.</li> </ol> | ner, you acknowledge that when you use our Solution, we process your personal $igstar{\mathbf{x}}$                                                             |
| Suppliers                 | James Kirk                                                                                                    |                                                                                                    |
| 🚔 Sourcing                | JAGGAER Network ID 1001602284<br>View Your Company's Network Profile                                                                                                    | Find Invoice ?                                                                                                    |
| II. Reporting             | Manage Customer Registrations<br>Send New User Registration Request                                                                                                    | Advanced Search                                                                                                    |
| 🗶 Tools                   |                                                                                                    | To check payment status of an invoice or send a message to a customer regarding<br>an invoice, please enter the invoice number then click the "Search" button. |
| ioois                     | Create Invoice / Credit Memo Import Invoice                                                                                                    | ? Invoice Number(s) Q                                                                                                    |
| 🔐 Administer              | A No customers have authorized invoice creation for this supplier.                                                                                                    | Multiple values can be separated by a comma(,).                                                                                                    |
| ~                         |                                                                                                    |                                                                                                    |
| 💭 Setup                   | Customer Portal Access                                                                                                    | ? Need Assistance? ?                                                                                                    |
|                           | Customer Registration Status Customer Contact                                                                                                    | Help<br>Search for Q                                                                                                    |
|                           | Indiana University Complete Indiana University                                                                                                    | Browse the Table of Contents                                                                                                    |
|                           | View All Registra                                                                                                    | tions Training                                                                                                    |
|                           | View All Registra                                                                                                    | tions Iraining<br>Online Training and Support                                                                                                    |

If it's the first time you're accessing your portal after your initial login, a pop-up window will appear notifying you that you are leaving the Jaggaer portal and continuing to the Indiana University portal.

**Check the box** next to Don't show me this again and click **OK** to dismiss the message and continue.

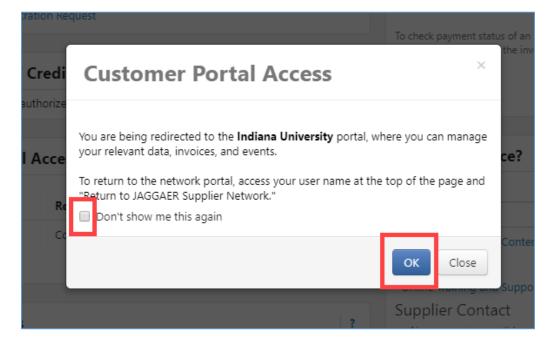

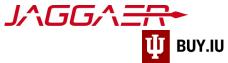

In the IU portal, click Manage Registration Profile to continue completing the registration process.

|          |                                                                                                    | SITY                                                               |                                                                         |                                |                                                       |                                                           |
|----------|----------------------------------------------------------------------------------------------------|--------------------------------------------------------------------|-------------------------------------------------------------------------|--------------------------------|-------------------------------------------------------|-----------------------------------------------------------|
|          | Home > Customer F                                                                                                    |                                                                    | ective Mav                                                              | 25, 2018. By closing this bann | er, vou acknowledge that when you use our Solution, w | e process your personal information as described in our : |
| тт<br>Зъ | <ul> <li>AddGAER revised its <u>service Privacy Policy</u> effective May 2</li> <li>Welcome to the Indiana University<br/>Supplier Portal</li> <li>We appreciate and look forward to our continued<br/>business relationship.</li> <li>For questions, please contact us using our Support<br/>Form.</li> </ul> |                                                                    | Quick Links to Common Tasks Manage Registration Profile Sourcing Events |                                | ?                                                     |                                                           |
| ₽<br>₽   | Customer Contact         ?           Name         Indiana University                                                                                                    |                                                                    | Show<br>No Results<br>No Results                                        | Opening or Closing Soon 🗸      | Go to Public Opportunities                            |                                                           |
|          | Title<br>Email<br>Phone                                                                                                    | Supplier Data Managemen<br>buyiu.noreply@iu.edu<br>+1 812-855-3720 | ıt                                                                      | Contracts                      |                                                       | ?                                                         |

Select a section from the left-hand menu to continue registering. Sections marked with a green checkmark are complete. Gray checkmarks represent sections which require additional information.

| <b>^</b>   | 1 INDIANA UNIVERSITY                                                                                                    |   |                                                                                                    |    |  |  |  |  |
|------------|----------------------------------------------------------------------------------------------------|---|----------------------------------------------------------------------------------------------------|----|--|--|--|--|
|            | Registration > Manage Registration Profile                                                                                                    |   |                                                                                                    |    |  |  |  |  |
| Í (        | 3 JAGGAER revised its Service Privacy Policy effective May 25, 2018. By closing this banner, you acknowledge that when you use our Solution, we process your personal information as described in our Service Privacy |   |                                                                                                    |    |  |  |  |  |
| Q          | The Sampson Project                                                                                                    |   | Welcome to Supplier Registration                                                                                                    |    |  |  |  |  |
| <b>3</b>   | Registration <b>Complete</b> for:<br>Indiana University TEST SITE                                                                                                    |   | Welcome to the Indiana University Supplier Portal (TEST)                                                                                                    |    |  |  |  |  |
| հե         | Welcome                                                                                                    |   | Thank you for doing business with us. Indiana University has redesigned our process for procuring goods and services. Our goal is to make it easier to do business with ou University. Our system improvements will touch quotes, purchase orders, deliveries, and payments.            | r  |  |  |  |  |
|            | Company Overview                                                                                                    | × | If you already have an account or are a registered supplier that has been invited to do business with Indiana University, please log in with your username and email address                                                                                                    | ь. |  |  |  |  |
| a <b>?</b> | Business Details                                                                                                    | × | Registered suppliers with active login information will be able to:                                                                                                    |    |  |  |  |  |
| <b>e</b>   | Addresses                                                                                                    |   | Upload and maintain valid contact, account, and insurance documentation     Receive real-time electronic delivery of purchase orders     Submit electronic quotes                                                                                                    |    |  |  |  |  |
|            | Contacts                                                                                                    | × | Quickly and easily submit invoices                                                                                                    |    |  |  |  |  |
|            | Diversity                                                                                                    | × | Review payment status     Upload and update catalogs                                                                                                    |    |  |  |  |  |
|            | Insurance                                                                                                    |   | Important Registration Information                                                                                                    |    |  |  |  |  |
|            | Payment Information                                                                                                    | ~ | Please ensure that your legal name matches the legal name of the entity listed on the tax forms you provide us.                                                                                                    |    |  |  |  |  |
|            | Tax Information                                                                                                    | × | Indiana University's payment terms are NET 30 upon receipt of invoice. We make every effort to pay our suppliers in a timely manner. If you have questions or<br>concerns, contact Indiana University Office of Procurement Services via our Support Form, or by phone at 812.855.3720. |    |  |  |  |  |
|            | Supplier Information                                                                                                    | × |                                                                                                    |    |  |  |  |  |
|            |                                                                                                    |   |                                                                                                    |    |  |  |  |  |
|            | Registration FAQ   View History                                                                                                    |   |                                                                                                    |    |  |  |  |  |